# Namatek True Education

**EPLAN**

# **طراح ی نقشه تابلو برق**

ERSEKLERENDERLANDER STRUNDER

**CARACTERISTICS** 

m

2222

www.namatek.com www.namatek.com

 $m_{11}$ 

œ

# **فهرست مطالب**

- **.1 نرم افزار ایپلن )EPLAN )چیست ؟** 
	- **.2 کاربرد نرم افزار eplan**
- **.3 ورژن های مختلف نرم افزار eplan**
- **.4 مز یت ها و معای ب نرم افزار eplan**
- **.5 روش های ی ادگیر ی و آموزش EPLAN**
- **.6 آموزش تصویر ی طراحی تابلو برق با eplan**

در این مقاله با آموزش تصویری eplan با شما همراه هستیم. نرم افزار ایپلن (eplan) به طور تخصصی برای طراحی نقشه تابلو برق های صنعتی به بازار عرضه شده و از محبوبیت بسیار بالایی در بین مهندسین و تکنسین های اتوماسیون صنعتی برخوردار می باشد.

در این مقاله به معرفی کامل این نرم افزار و اصول گام به گام طراحی تابلو با آن می پرداز یم.

## **1# نرم افزار ای پلن (EPLAN (چیست؟**

نرم افزار ایپلن نرم افزاری است که برای طراحی تابلوهای برق، تابلو های کنترل و نقشه های چند خطی و تک خطی قطعات برقی مورد استفاده م ی گیرد. نرم افزار Eplan در واقع از دو واژه انگلیسی electrical و plan تشکیل شده است. همچنین اسم کامل این نرم افزار که توسط شرکت سازنده تعیین شده است، Eplan electric p8می باشد.

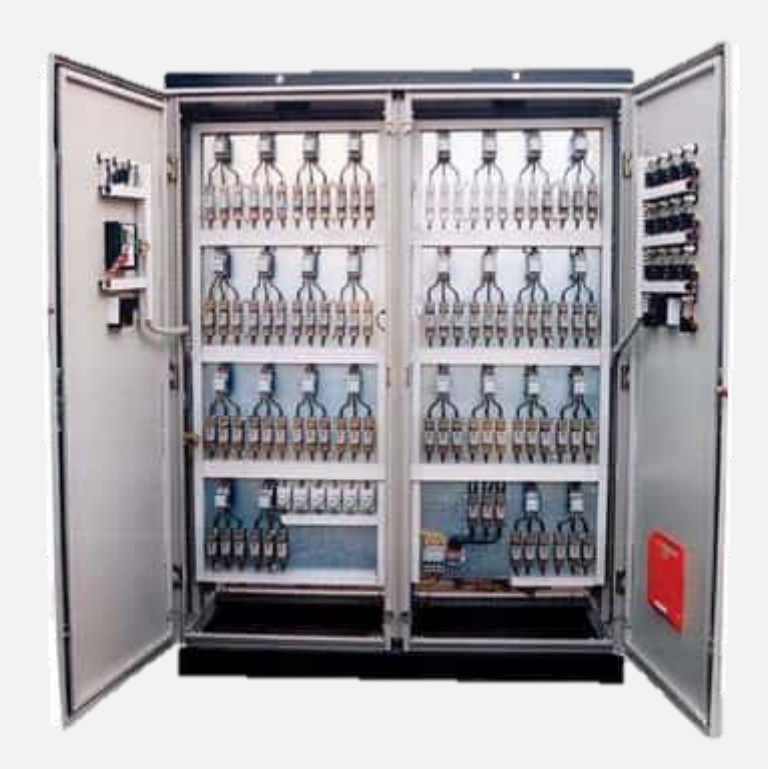

## **2# کاربرد نرم افزار eplan**

دقت کنید که نرم افزارeplan ، برای طراحی تابلو برق، طراحی و برنامه نویسی شده است و به صورت تخصصی برای این کاربرد استفاده می شود. اما نرم افزار اتوکد دارای کاربردهای مختلفی است که یکی از آن ها هم طراحی در زمینه های الکرتیکال می باشد.

## **3# ورژن ها ی مختلف نرم افزار eplan**

رویژن های مختلفی از این نرم افزار در بازار وجود دارد که با توجه به نوع ویندوز (۱۰ – ۸ – ۷) و ۳۲ بیتی یا ۲٤ بیتی بودن نرم افزار بایستی ورژن مناسب را دانلود و نصب کنید.

با توجه به اینکه ما از نرم افزار های کرک شده استفاده می کنیم، حتما در انتخاب نوع نرم افزار دقت کنید و کرک را به درستی انجام دهید تا در ادامه آموزش تصویری eplan با نواقص و کمبودهای ناگهانی رو به رو نشوید.

#### **4# مز ی ت ها و معایب نرم افزار eplan**

مهمترین مزیتی که در آموزش تصویری نرم افزار eplan می خواهیم به آن اشاره کنیم، اتصال خودکار سمبل ها به یکدیگر می باشد. همچنین گزارش گیری هایی که نرم افزار در اختیار ما قرار می دهد که در ادامه به آن ها اشاره خواهیم کرد.

### **1-4# گزارش های تصویر ی خروجی نرم افزار eplan**

گزارش هایی که نرم افزار پس از اتمام پروژه به ما می دهد، عبارتند از:

• لیست خرید

لیست خرید به ما کمک می کند که خیلی سریع و با دقت بالا، قطعاتی که در نقشه استفاده کردیم را خریدار ی کنیم.

• ترمینال د یاگرام

ترمینال دیاگرام به ما کمک می کند که بفهمیم هر ترمینال، محل های اتصالش (point Connection (کجا هست و ما را خیلی سریع تر به جایابی ترمینال ها و سیم بندی می رساند.

• ارتباط eplan با اتوکد الکتریکال

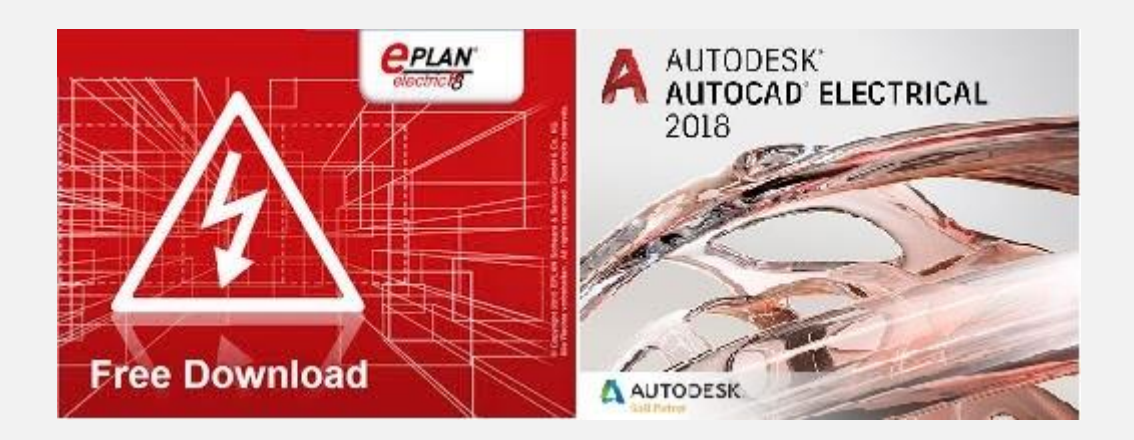

یکی از مهمتر ین و یژگی های نرم افزارeplan ، قابلیت ارتباط و انتقال اطلاعات آن با نرم افزار اتوکد می باشد. همچنین با adobe pdf نیز می توان ارتباط برقرار کرد و از آن گزارش گرفت.

## **5# روش ها ی ی ادگیر ی و آموزش EPLAN**

برای یادگیری و آموزش eplan مثل آموزش هر مهارت دیگری، راه های مختلفی وجود دارد. شاید به صورت self study بخواهید اقدام کنید یا اینکه با مطالعه جزوه و کتاب یا شرکت در کارگاه و... سعی می کنیم در این گام از آموزش تصویری eplan به مهم ترین متدها و روش هایی که میتوانید این نرم افزار را یاد بگیرید بپردازیم.

#### **1-5# آموزش study self با جزوه و کتاب eplan**

کم هزینه ترین روش این است که کتاب یا جزوه ای را انتخاب کنید و شروع به آموزش این نرم افزار کنید. البته احتمال دارد که فایل های ویدیویی رایگانی را هم در اینترنت بتوانید ییدا کنید و با مشاهده آن ها آموزش eplan را شروع کنید.

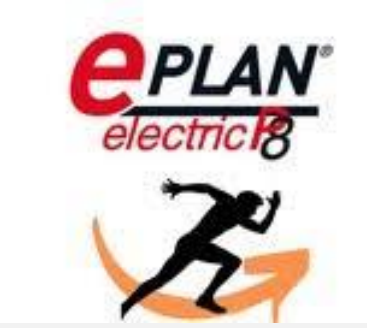

#### **2-5# آموزش تصویر ی eplan**

با توجه با رشد و پیشرفت تکنولوژی و دسترسی به اینترنت، آموزش های اینترنتی و مجازی مورد استقبال مردم قرار گرفته است. علاوه بر کارگاه های حضوری، آموزش های تصویری یکی از به روزترین و پربازده ترین روش های آموزش مهارت ها می باشند .

#### **6# آموزش تصوی ر ی طراحی تابلو برق با eplan**

بعد از اینکه گام به گام با آموزش تصویری eplan تا نصب نرم افزار پیش آمدیم. حالا وقت آن است که با محیط نرم افزار بیشتر آشنا شده و علاوه بر بررسی نمونه نقشه های مختلف، به سراغ ایجاد و اجرای پروژه ها برویم.

#### **1-6# نمونه نقشه تابلو برق**

برای آموزش تصویر ی eplan پس از مشاهده فیلمی که در ابتدای این مقاله مشاهده کردید، به سراغ یک نمونه نقشه تابلو برق eplan که بسیار ساده و ابتدایی نیز می باشد، می رویم و ادامه آموزش مان را پیگیری می کنیم. توجه کنید که هدف ما در آموزش تصویری eplan این است که از ساده ترین مطالب شروع کرده و آموزش های خود را تا پیشرفته ترین مفاهیم ادامه خواهیم داد.

#### **2-6# نمونه نقشه eplan**

در تصویر زیر، یک نمونه نقشه eplan را مشاهده می کنید که در ادامه کار از آن استفاده خواهیم کرد و بررسی می کنیم که چگونه این نقشه را در نرم

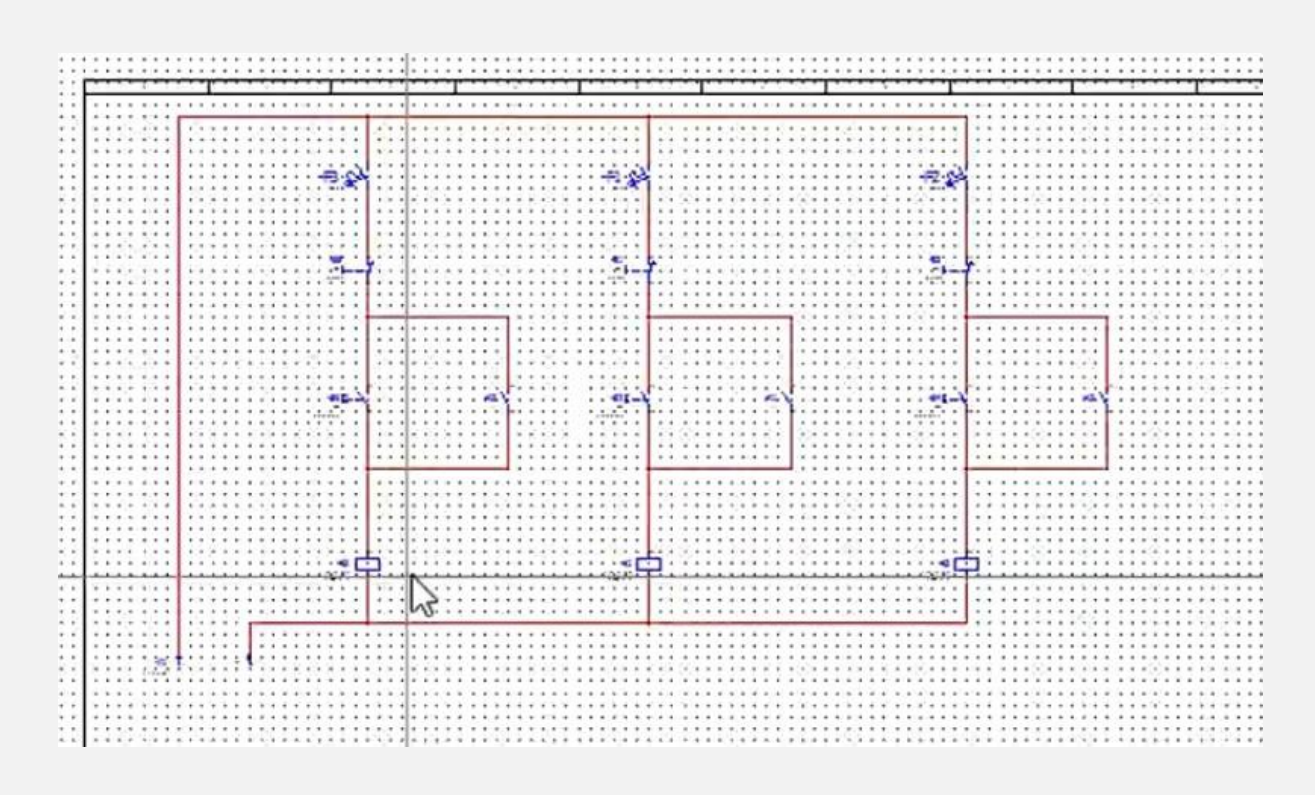

البته این نقشه از ساختار بسیار ساده ای برخوردار هست و به همین منظور از این نقشه برای آموزش اولیه استفاده می کنیم.

#### **3-6# دانلود سمبل برای eplan**

یکی از مهم ترین ویژگی های این نرم افزار، داشتن سمبل های آماده ای هست که می توانیم از آن ها استفاده کنیم.

برای دسترسی به این سمبل ها بایستی به سراغ کتابخانه ها برویم:

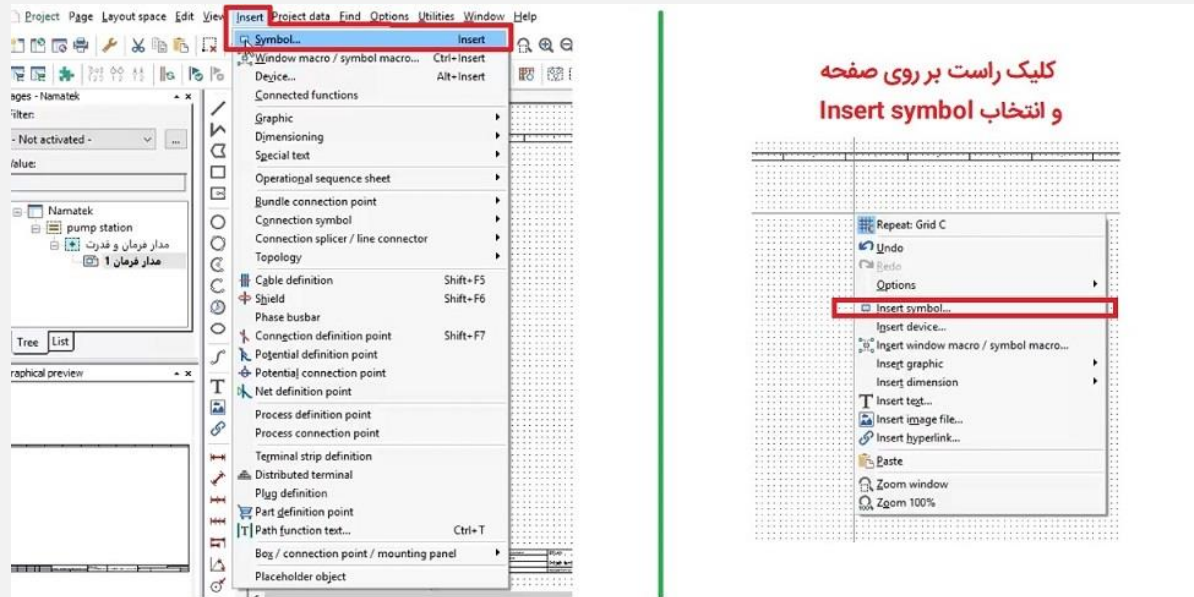

در تصویر بالا مشخص است که به دو روش می توانیم به سمبل ها دسترسی پیدا کنیم و از طریق منو زیر، سمبل مورد نظر خود را استفاده کنیم:

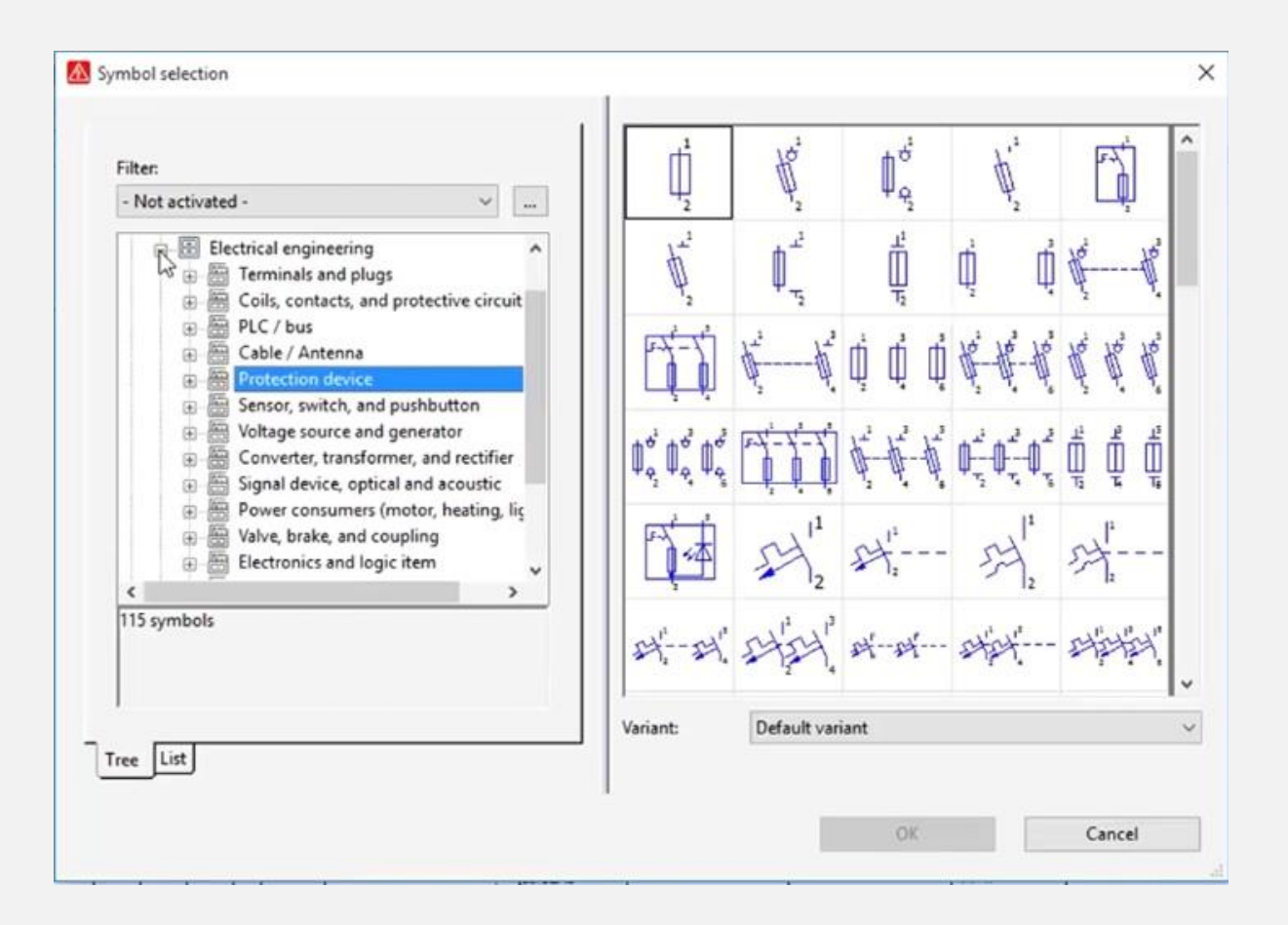

تنظیمات مربوط به سمبل ها را هم در فیلم به طور کامل آموزش دادیم. بنابراین تا اینجای کار به خوبی با آوردن سمبل ها به نقشه و جاگذاری قطعات بر روی نقشه آشنا شدیم.

(مهمترین مرحله در آموزش تصویری eplan همین مرحله می باشد)

#### **4-6# دانلود کتابخانه eplan**

کتاب خانه های نرم افزار eplan در بسیاری از مواقع، حجم کاری ما را کاهش می دهند.

#### **5-6# آموزش ماکرو در نقشه کشی eplan**

یکی از قابلیت های بسیار جالبی که این نرم افزار دارد، توانا یی ماکرو کردن برنامه ها می باشد. همه ما می دانیم که یکی از پرکاربردترین مدارها در نقشه کشی های صنعتی، مدار خودنگهدار با بوبین کنتاکتور (یا رله) می باشد. بنابراین بهتر است که یکبار این برنامه را نوشته و سپس آن را به صورت ی ک ماکرو در eplan در بیاوریم.

برای دفعات بعدی در همان نقشه یا نقشه های دیگر، به راحتی ای ن ماکرو را فراخوانی کرده و برنامه را سریع تر اجرا خواهیم کرد.

گام های ایجاد ماکرو در eplan

در محیط نرم افزار بر روی آیکون Edit کلیک کرده و window Create macro را انتخاب می کنیم.

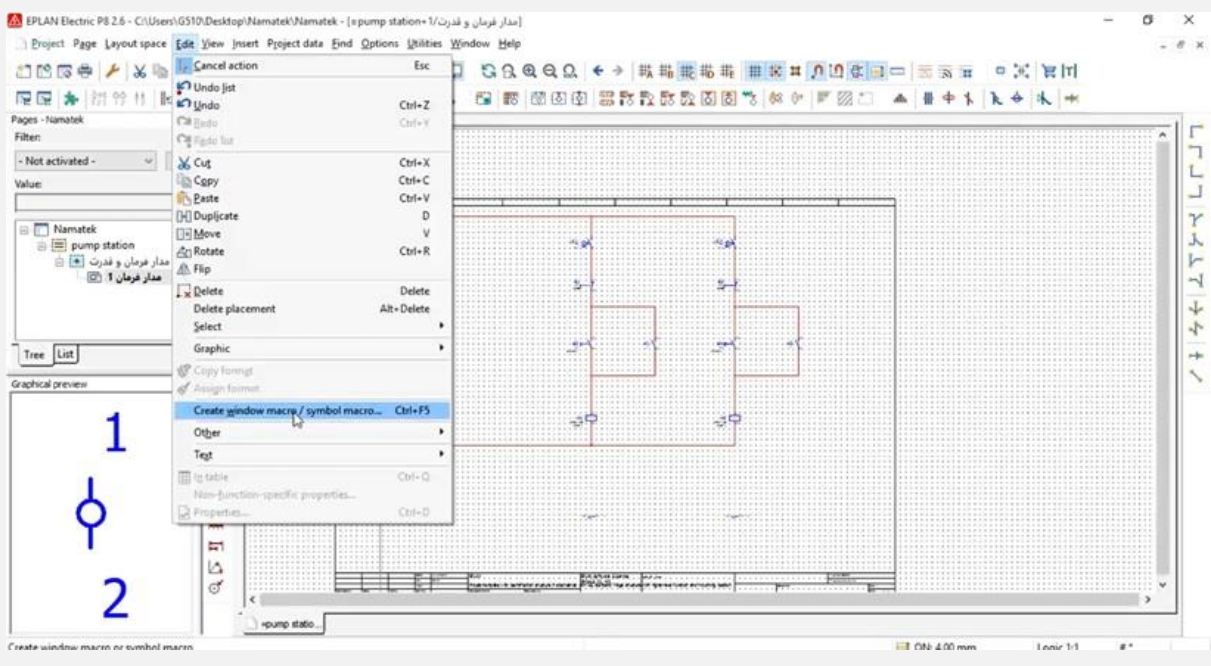

سپس با درگ کردن موس کامپیوتر بر روی المان هایی که می خواهیم، آن ها را انتخاب می کنیم.

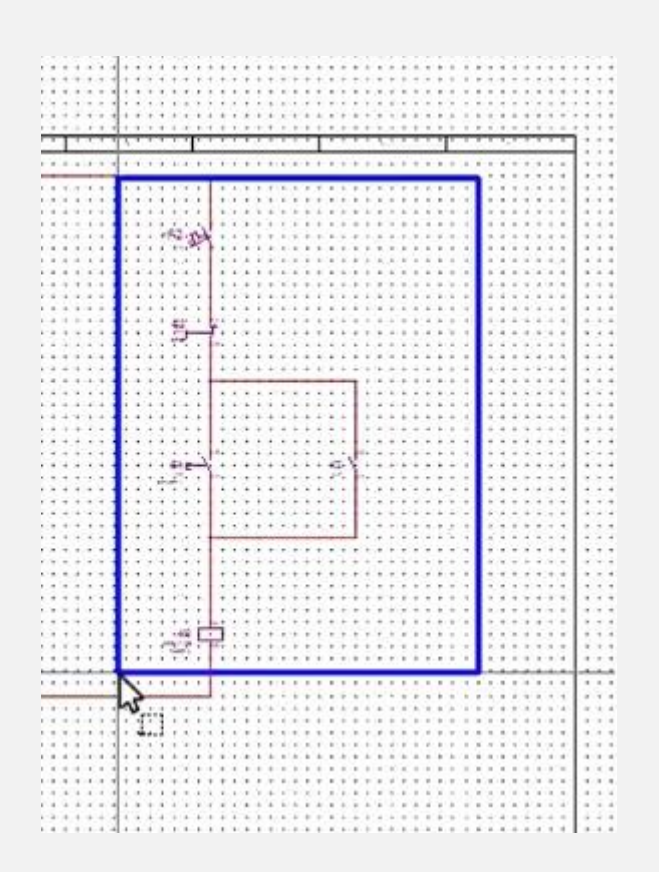

پس از آن یک پنجره به نام Save as باز می شود که ما می توانیم توضیحات و تغییرات خود را در آن وارد کرده و سپس ماکرو را Save کنیم.

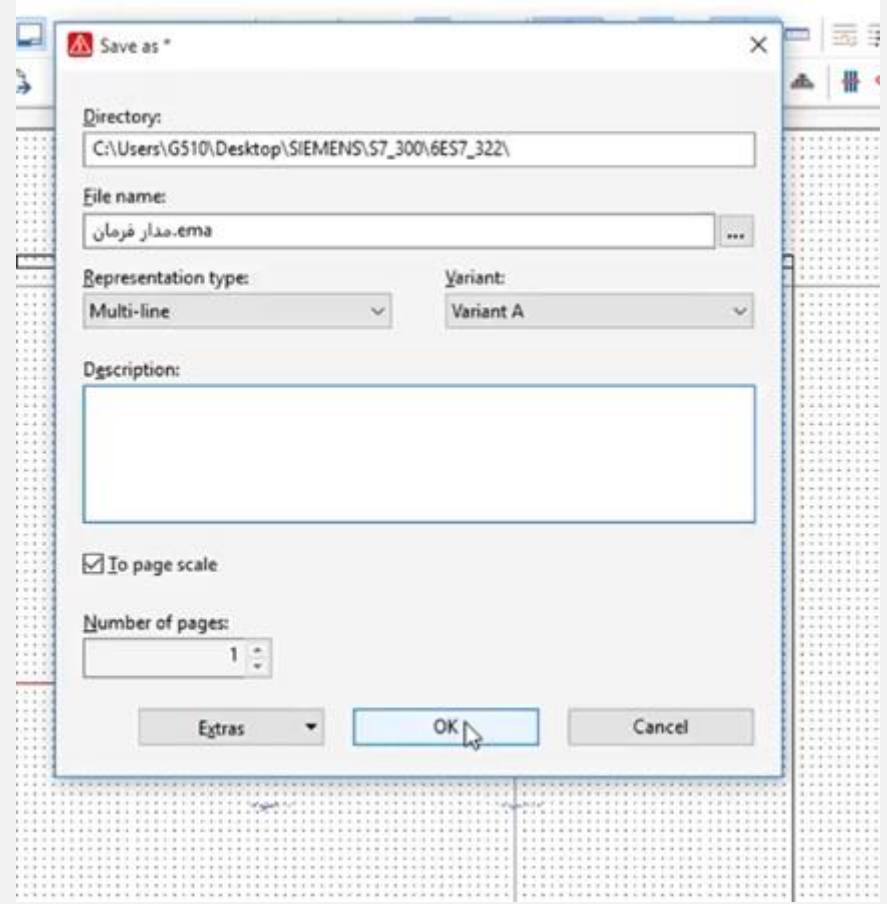

بعد از آن هر موقع که در این پروژه یا پروژه های دیگر به این دسته از المان ها نیاز داشتیم، به سراغ ماکرو مربوطه اش می رویم و در برنامه از آن استفاده می کنیم. برای فراخوانی ماکرو ها اگر حرف "L" را کلیک کنید، ما را به کتاب خانه ماکرو ها انتقال می دهد و در آنجا می توانیم ماکرو مورد نظر را انتخاب کنیم و در برنامه از آن استفاده کنیم.

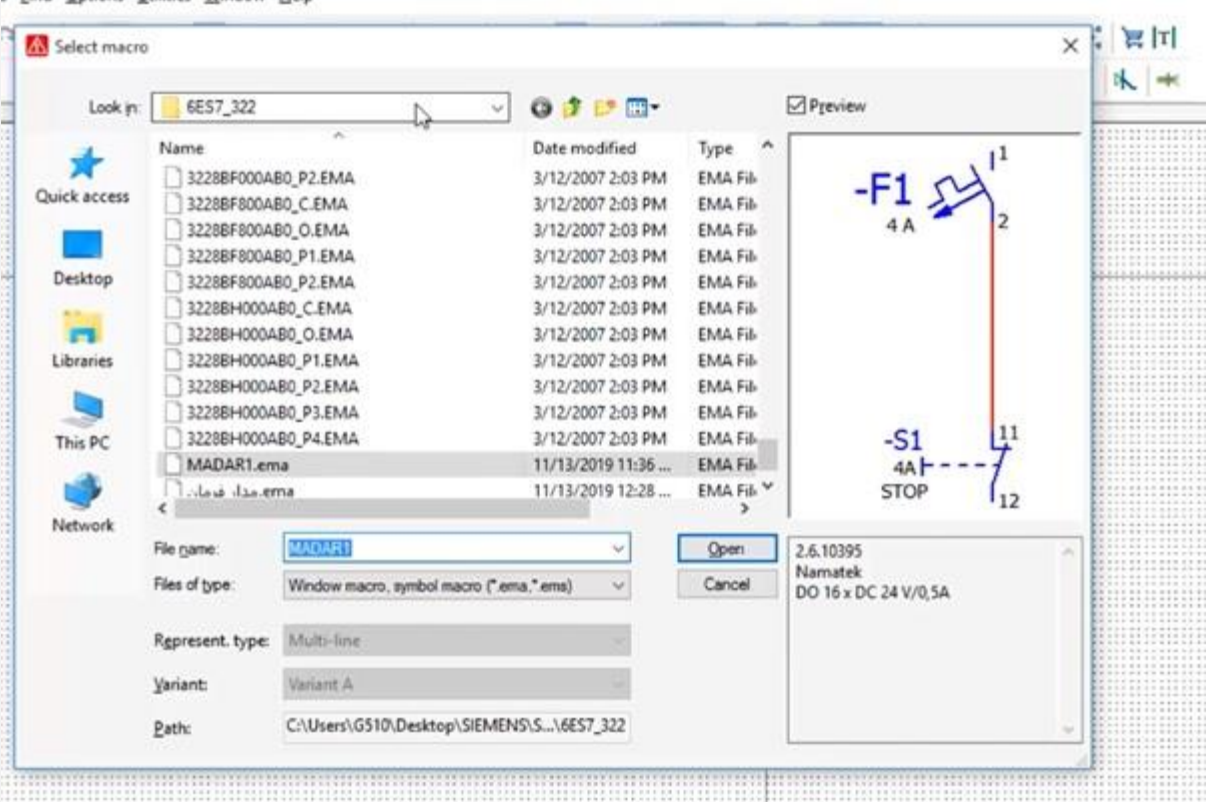

## **6-6# دانلود فایل های الگوی عالئم در نرم افزار eplan )آموزش تصویر ی(**

همان طور که در فیلم آموزش ی ابتدای مقاله هم مشاهده کردید، الگوها ها یا template ها را از طریق آیکون زیر انتخاب می کردیم:

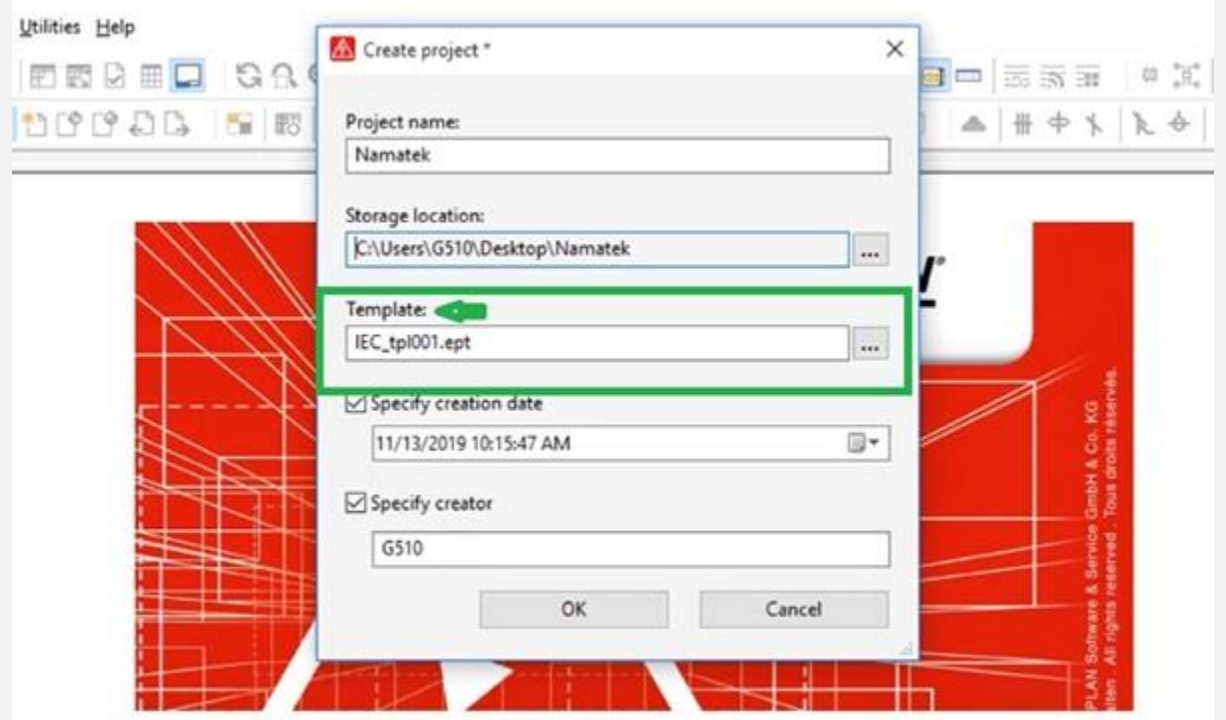

که ما معمولا از IEC\_tpl001.ept که از استاندارد IEC بر گرفته شده است، استفاده می کنیم.